# Программа для ЭВМ «Мастер отчетов». Руководство пользователя

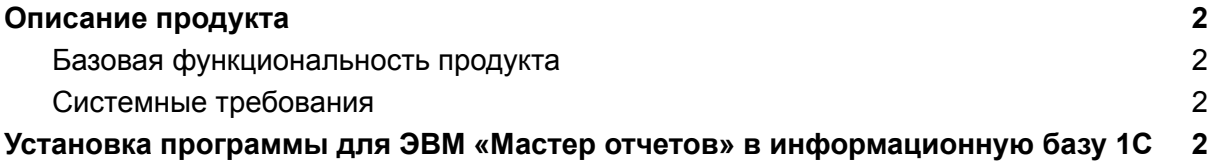

# <span id="page-1-0"></span>Описание продукта

Программа для ЭВМ «Мастер отчетов» - это файл отчетов для системы «1С:Предприятие 8». Основная задача данной разработки, это предоставить пользователю, без навыков программирования, возможность создавать различные отчеты в системе «1С:Предприятие 8».

#### <span id="page-1-1"></span>Базовая функциональность продукта

- Создание отчетов используемых данные из базы «1С:Предприятие 8»
- Добавление в отчеты данных из внешних файлов MS Excel
- Создание отчетов используемых данные из нескольких базы «1С:Предприятие 8»
- Сохранение и загрузка настроек отчетов во внешних файлах
- Импорт настроек из других отчетов, разработанных на базе технологии СКД для системы «1С:Предприятие 8»

#### <span id="page-1-2"></span>Системные требования

- Платформа «1С:Предприятие 8» версии 8.3.10 и старше.
- ОС Windows 7 и старше.
- Любая конфигурация на управляемых формах, например «1С:Бухгалтерия предприятия 3.0», «1С:Управление нашей фирмой 1.6»

# <span id="page-1-3"></span>Установка программы для ЭВМ «Мастер отчетов» в информационную базу 1С

# Обзор процесса установки

Предварительно на компьютере пользователя должна быть установлена платформа 1С:Предприятие 8 и создана или подключена информационная база 1С.

Программа для ЭВМ «Мастер отчетов» осуществляется путем подключения (открытия) файла обработки как дополнительной обработки этой информационной базы.

# Установка

# Установка платформы 1С:Предприятие 8 и информационной базы

Обязательным предусловием использования *«Мастер отчетов»* является наличие на компьютере пользователя установленной платформы 1С:Предприятие 8 и подключенной базы 1С.

Детали установки платформы 1С:Предприятие 8 описаны в инструкции <https://its.1c.ru/db/v8318doc#bookmark:adm:TI000000024>

На компьютер под управлением ОС Windows 10 учебную платформу 1С:Предприятие можно установить следующим образом.

Установка платформы 1С:Предприятие 8

1. Скачать по ссылке <http://online.1c.ru/catalog/free/28814183/> по и распаковать скачанный архив.

2. В распакованном архиве находятся два вложенных архива, каждый из них также нужно распаковать в отдельные подкаталоги:

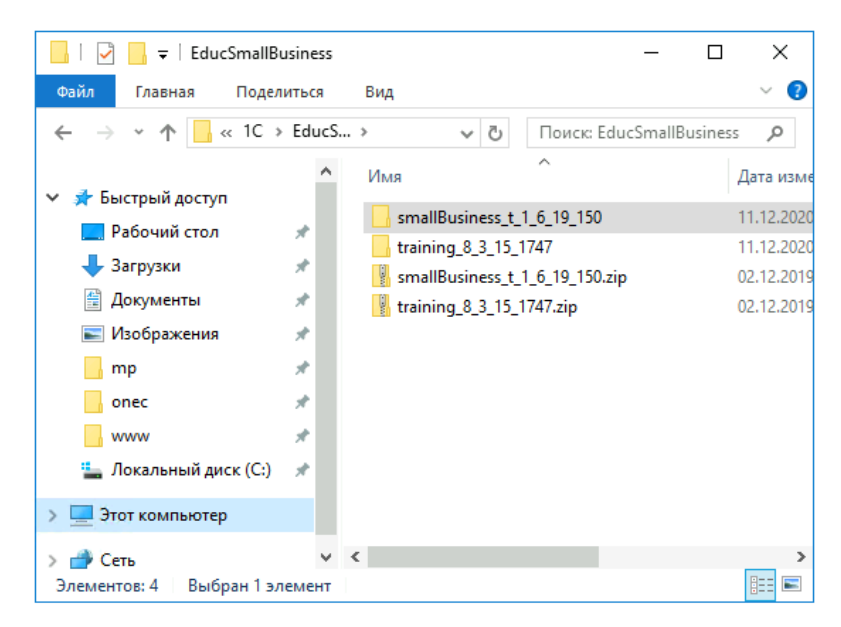

3. В каталоге training\_8\_3\_15\_1747 запустить файл setup.exe

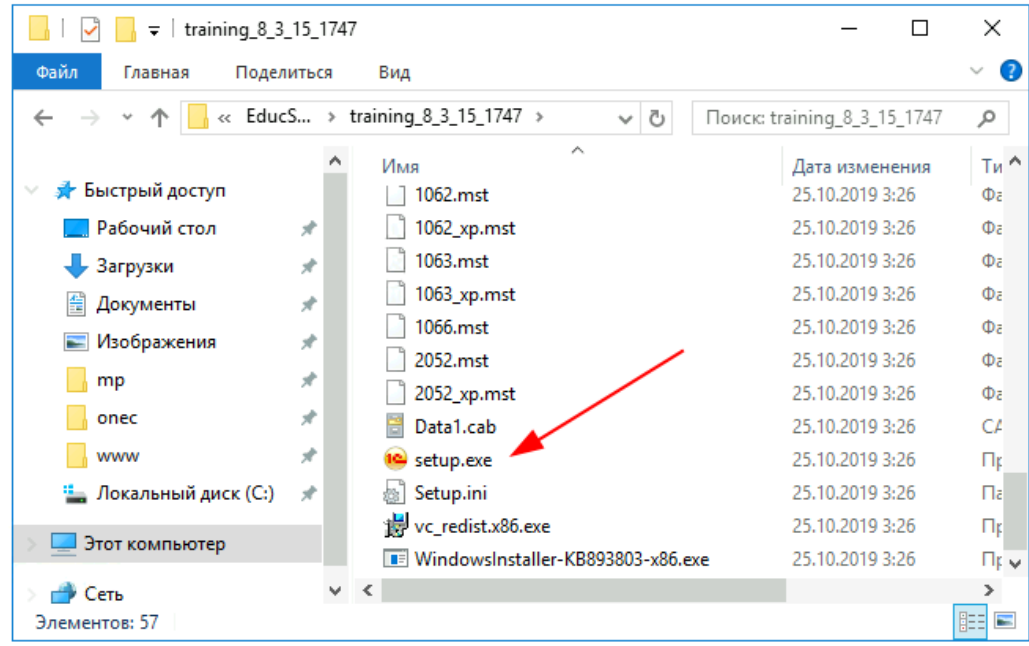

4. В окне приветствия нажать "Далее":

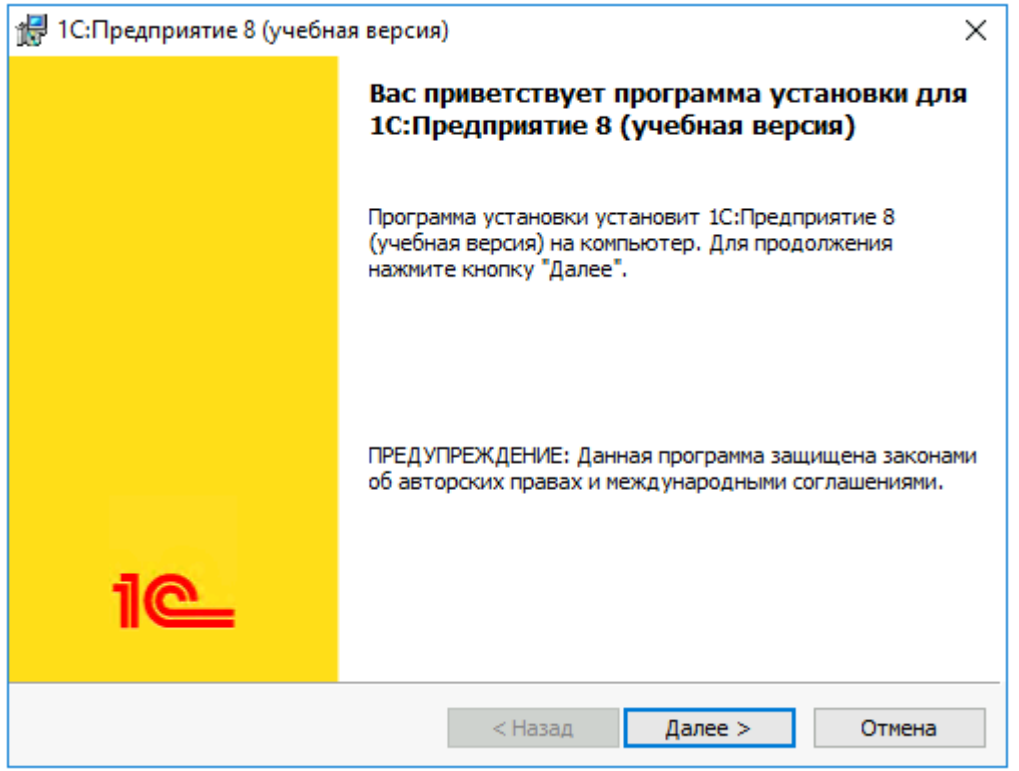

5. В окне выбора компонентов оставляем все по умолчанию, нажимаем "Далее":

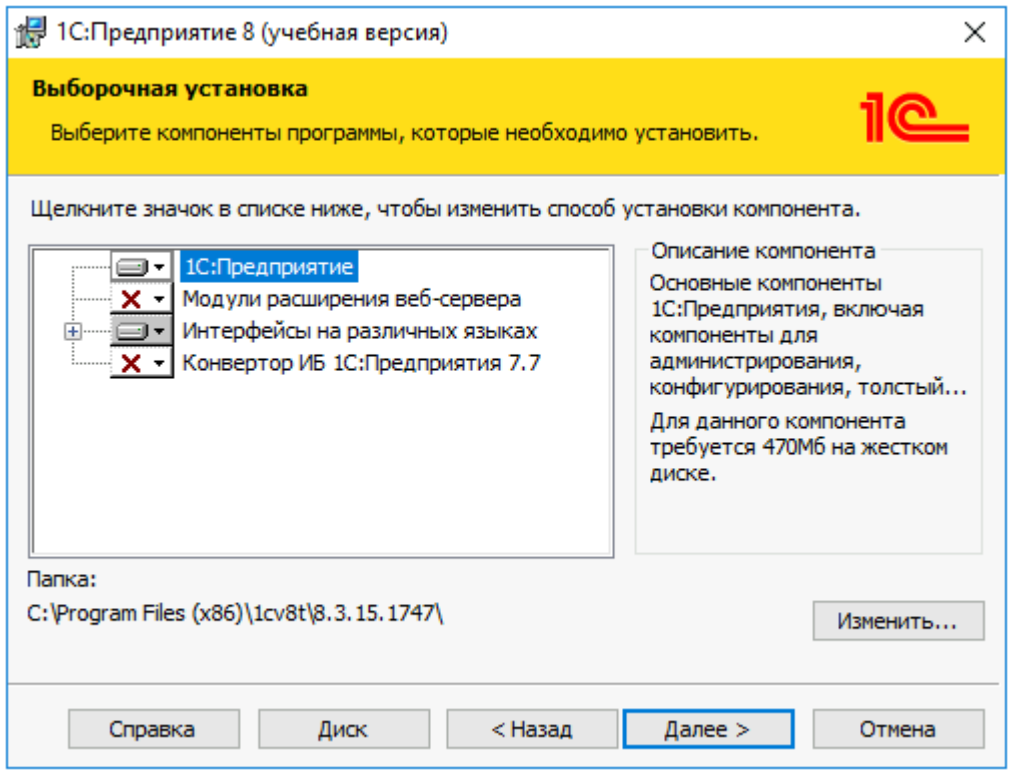

5. В окне выбора языка интерфейса оставляем вариант "Системные установки", нажимаем "Далее":

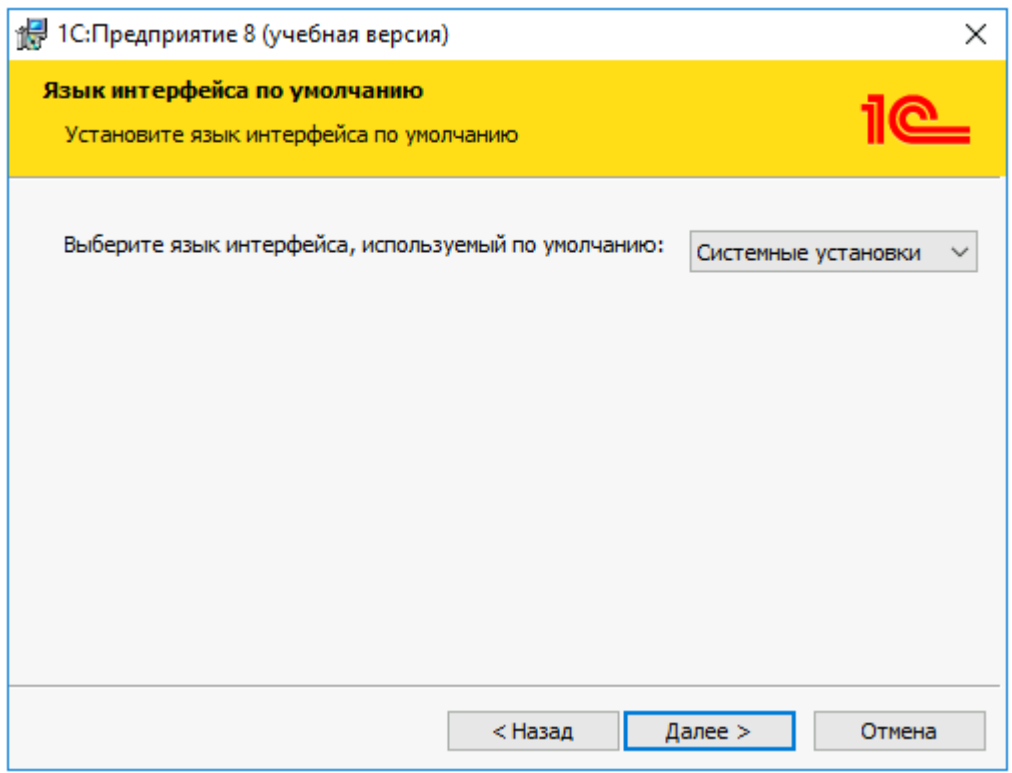

#### 6. Нажимаем "Установить":

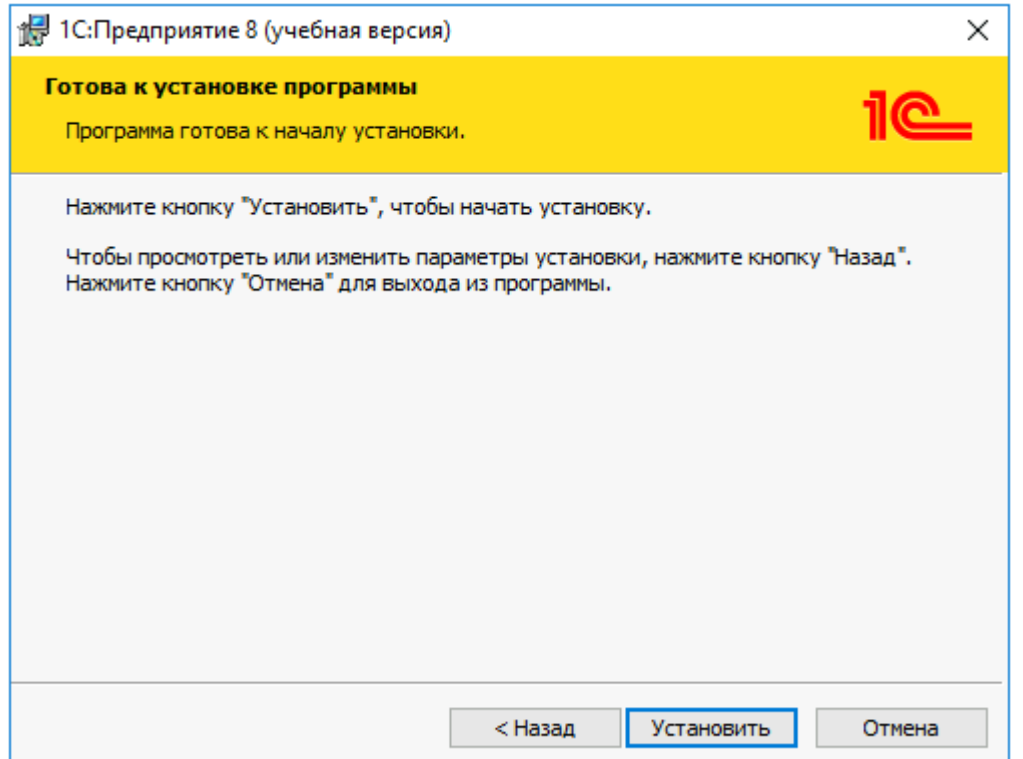

7. Запускается процесс установки:

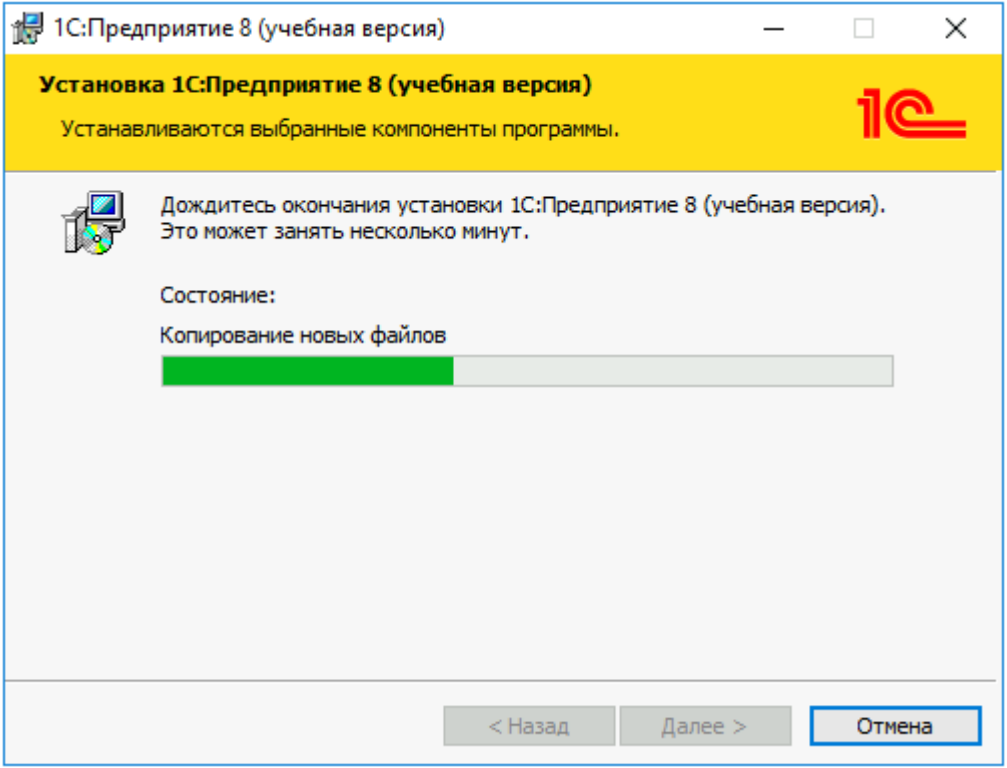

8. Для завершения установки нажимаем "Готово":

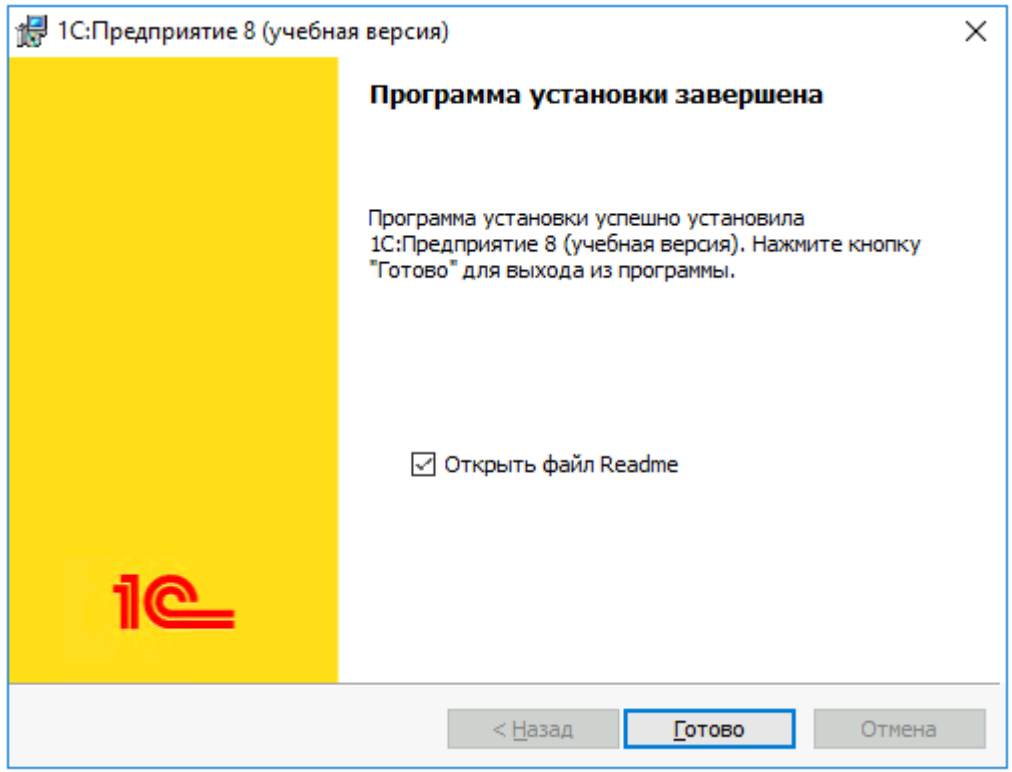

#### Установка информационной базы

1. Из каталога smallBuiseness запускаем файл setup.exe:

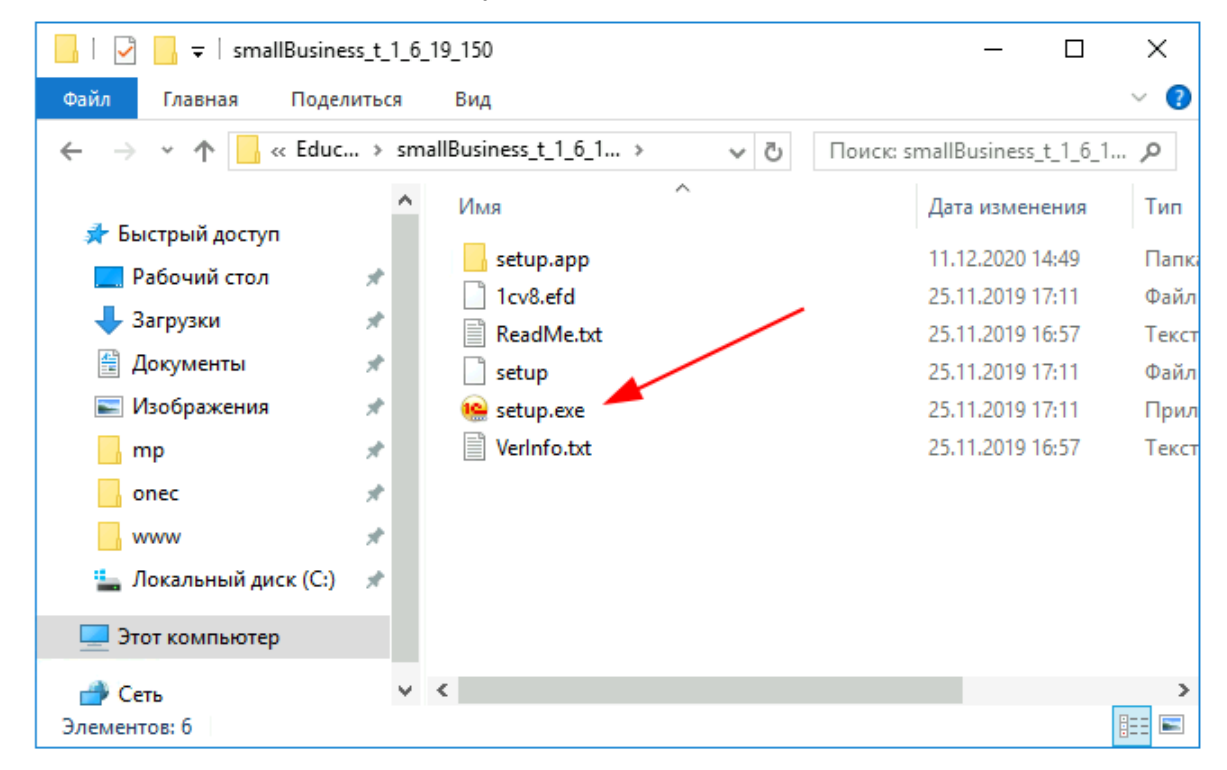

2. Следуя инструкциям установщика, нажимаем "Далее":

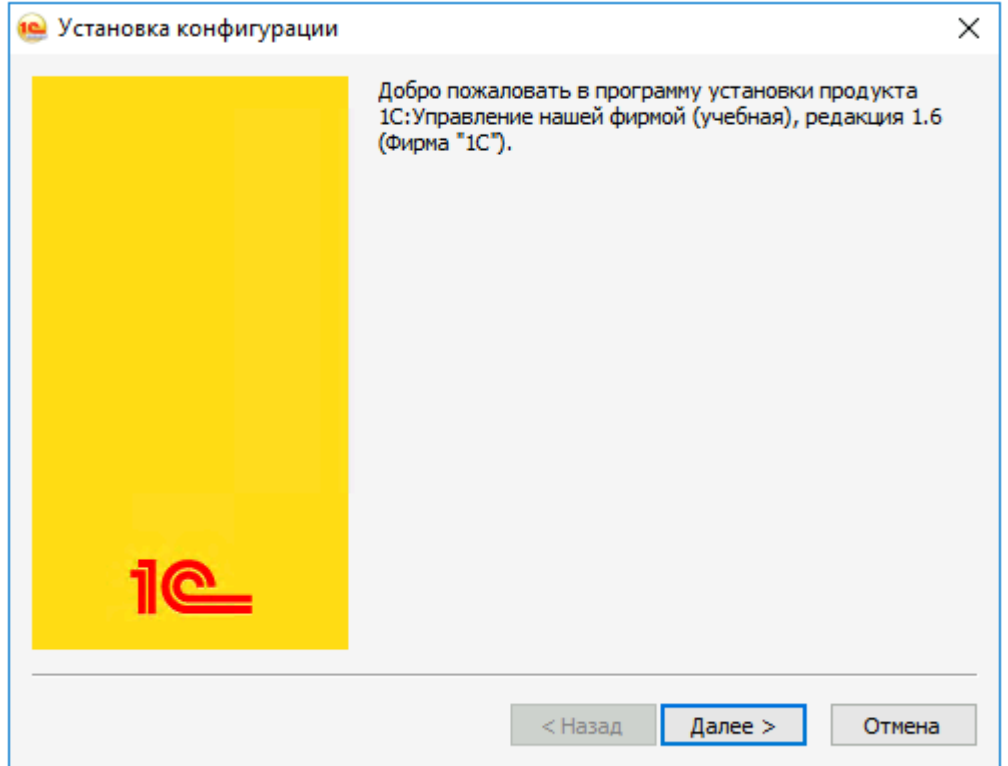

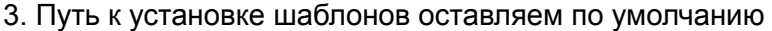

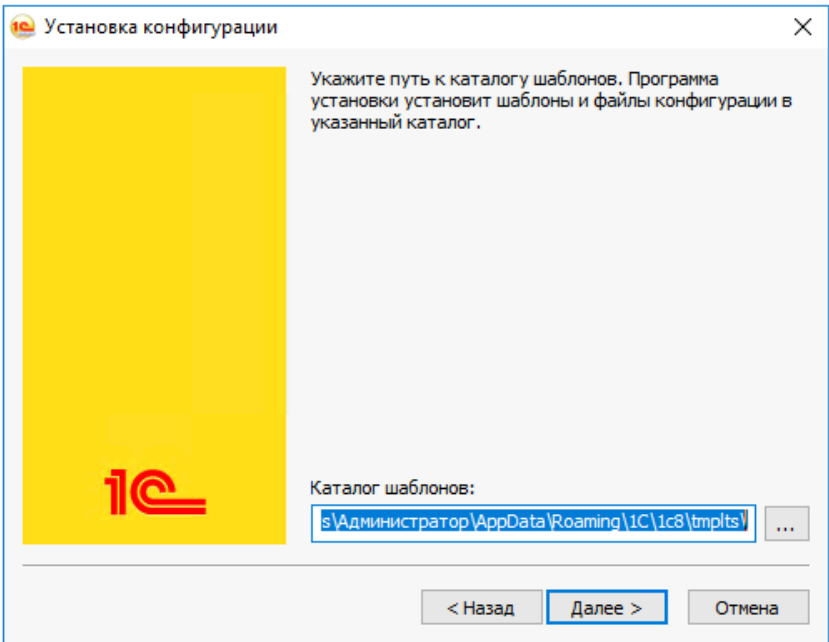

4. Завершаем установку, нажав "Готово":

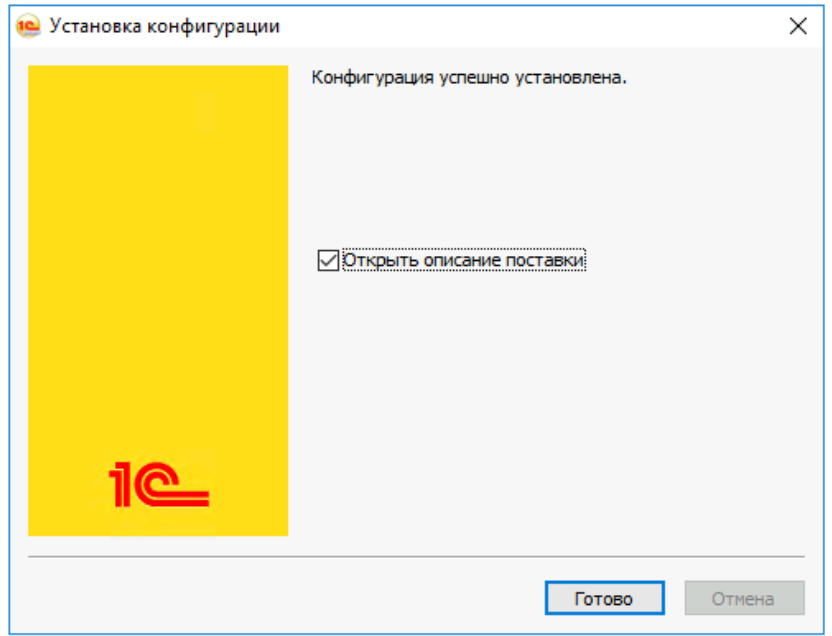

5. Из меню Пуск запускаем учебную версию платформы 1С:Предприятия. При первом запуске появится окно с вопросом о добавлении новой информационной базы, нужно ответить "Да":

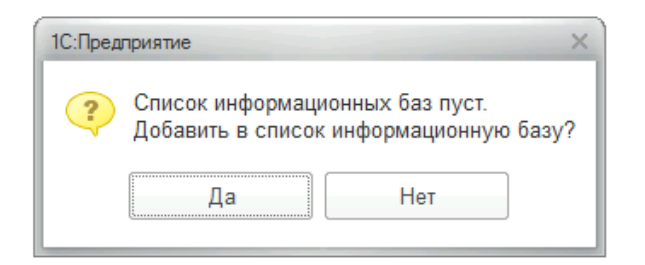

6. Выбрать вариант "Создание новой информационной базы" и нажимаем "Далее":

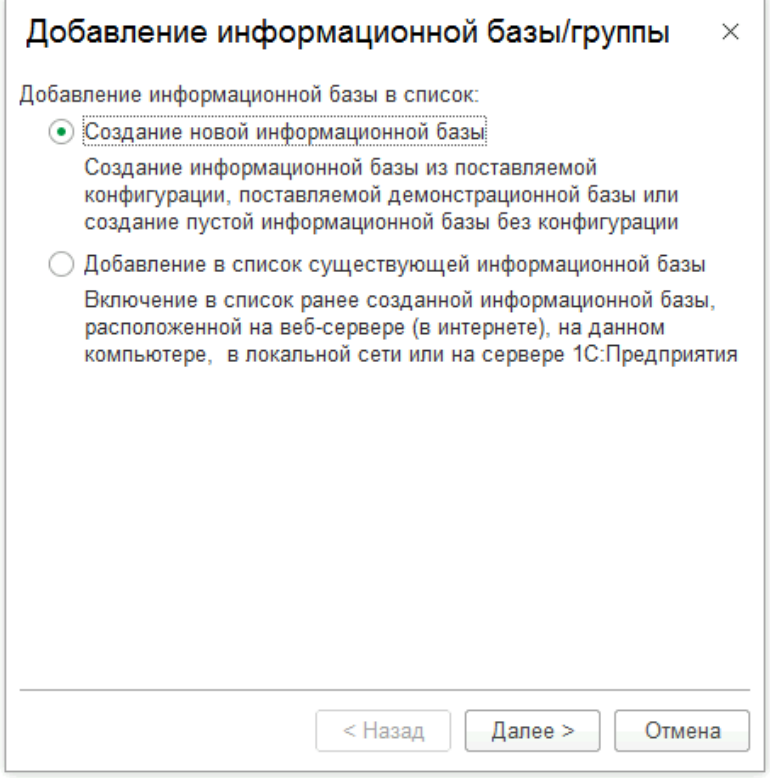

7. В списке шаблонов выбираем "Управление нашей фирмой учебная (демо)" и нажимаем "Далее":

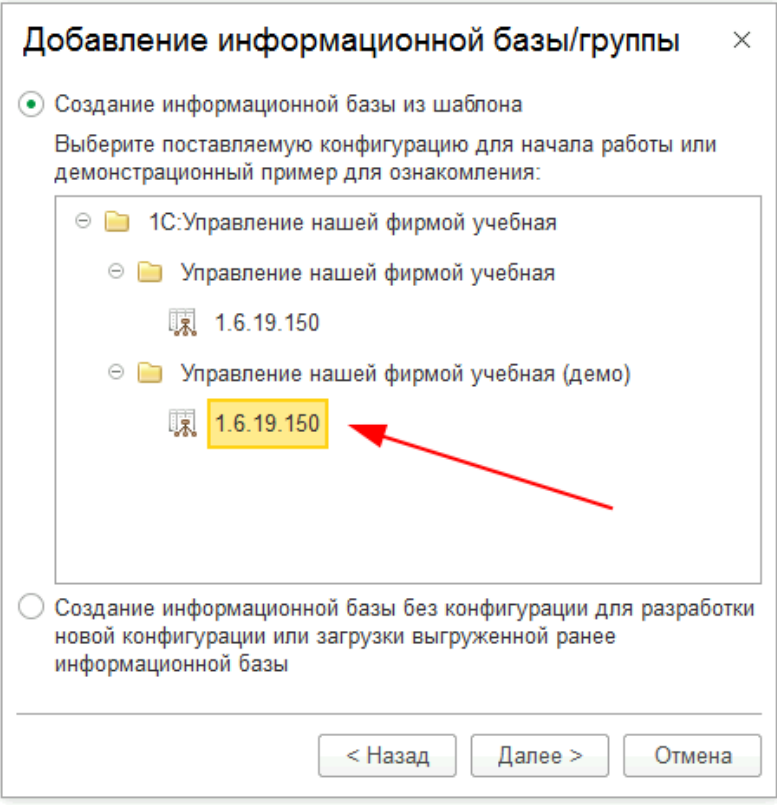

8. Указываем наименование информационной базы и нажимаем "Далее":

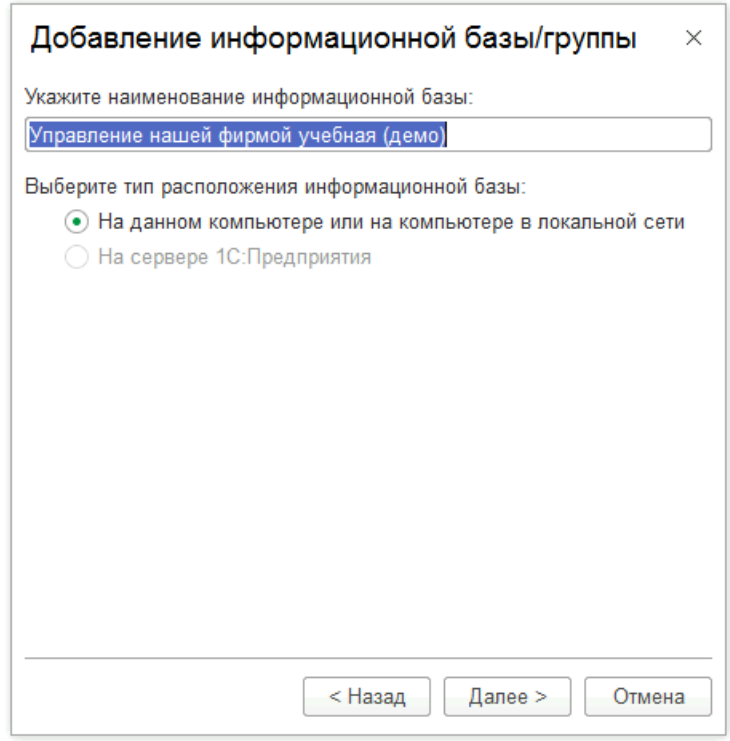

9. Указываем путь, где будет размещена информационная база, нажимаем "Далее":

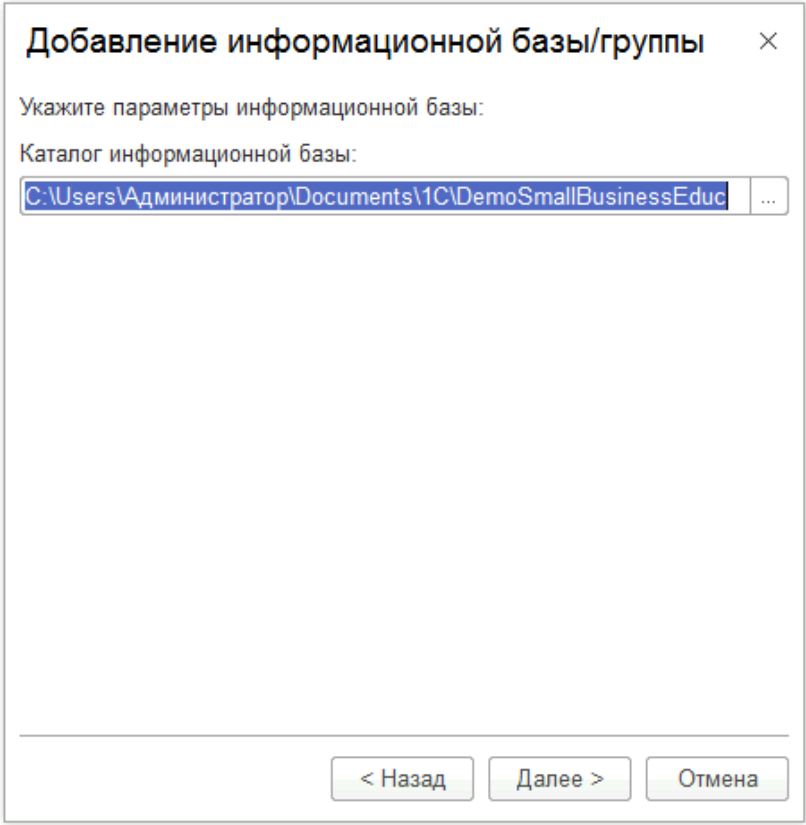

10. На последнем шаге нажимаем "Готово", установка завершена:

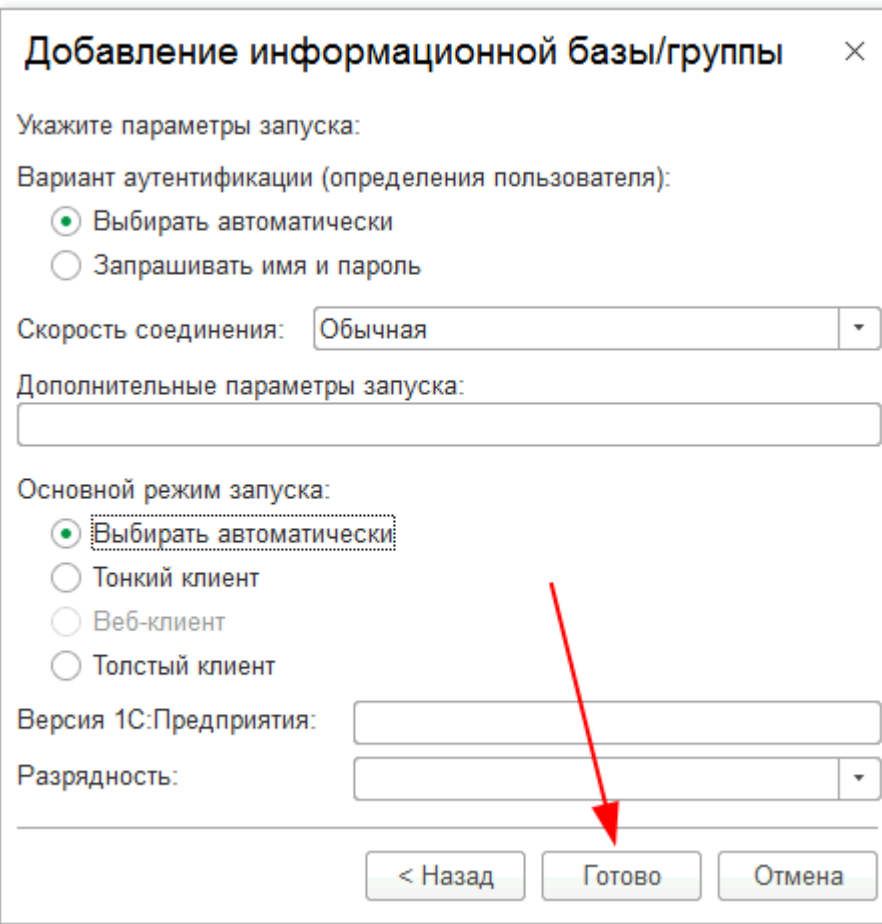

## Запуск информационной базы 1С

1. Для запуска информационной базы запускаем в меню "Пуск" учебную версию платформы 1С:Предприятия, откроется список выбора информационных баз. В списке выбираем название информационной базы и нажимаем кнопку "1С:Предприятие 8":

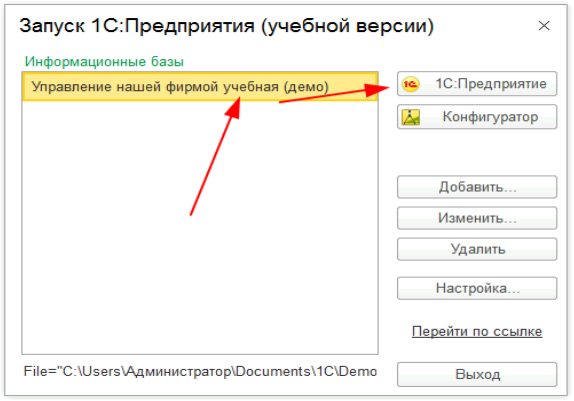

2. В окне авторизации выбираете пользователя и нажимаете "ОК":

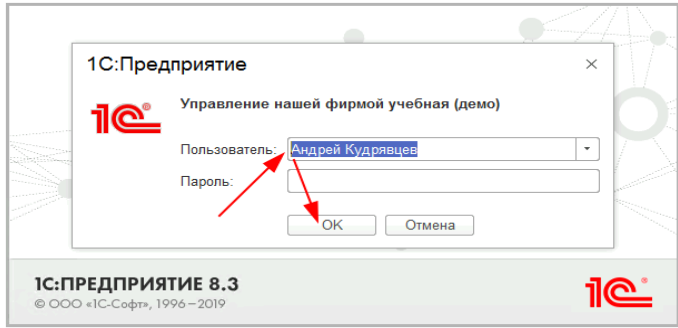

### Установка «Мастер отчетов»

Для использования программы для ЭВМ «Мастер отчетов» нужно перейти в меню «Файл» - «Открыть»

Затем откроется диалоговое окно выбора файла. В нем необходимо выбрать скачанную обработку "МастерОтчетов 2 2.erf" и нажать кнопку "Открыть":

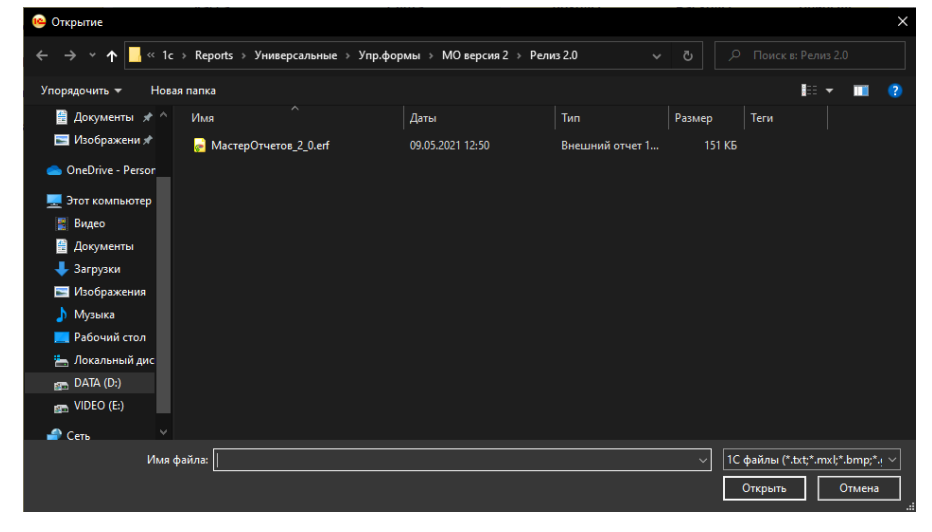